# #ครอบครัวสาธิต สวนสุนันทา

T.GARS

## อ.ศิริลักษณ์ เลิศหิรัญทรัพย์ & primary.sd.ssru.ac.th

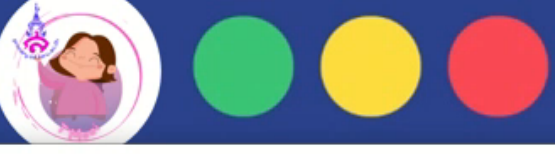

#### Scratch Desktop

 $\Box$  $\times$  $\overline{\phantom{m}}$ 

**Scratch Project**  $\bullet$  Tutorials File Edit  $\Box$   $\Box$   $\times$ NO. Costumes (b) Sounds **No** Code Motion Motion 10 step Looks 15 degrees **tum** Sound 15 degrees Events go to random position . Control go to x:  $\Box$ Sensing secs to random position . Operators secs to x Variables Stage Sprite 1  $\overline{0}$ My Blocks Sprite point in direction 90  $90$ Size 100 Direction point towards mouse-pointer \*  $\odot$ Backdrops  $\Theta$ Sprite1  $\equiv$ 

## อ.ศิริลักษณ์ เลิศหิรัญทรัพย์ $\gg$  primary.sd.ssru.ac.th

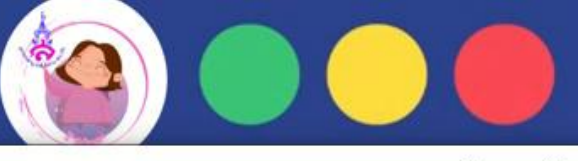

#### Scratch Desktop

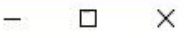

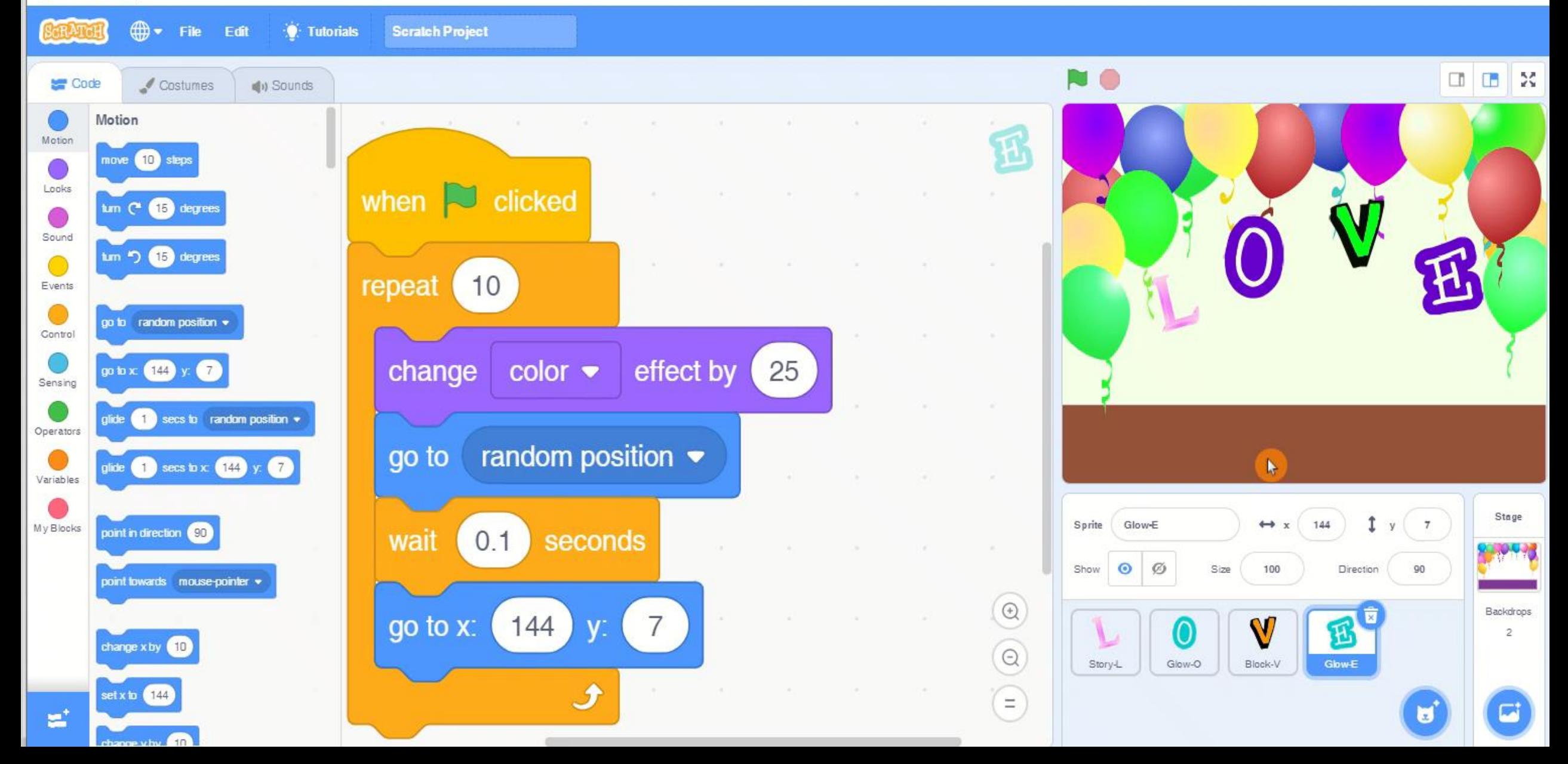

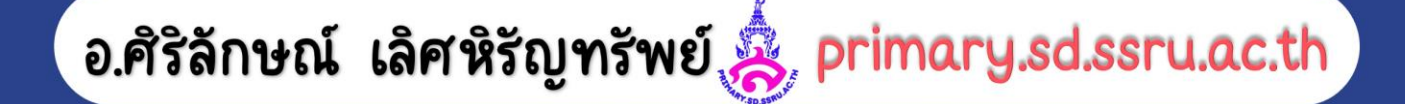

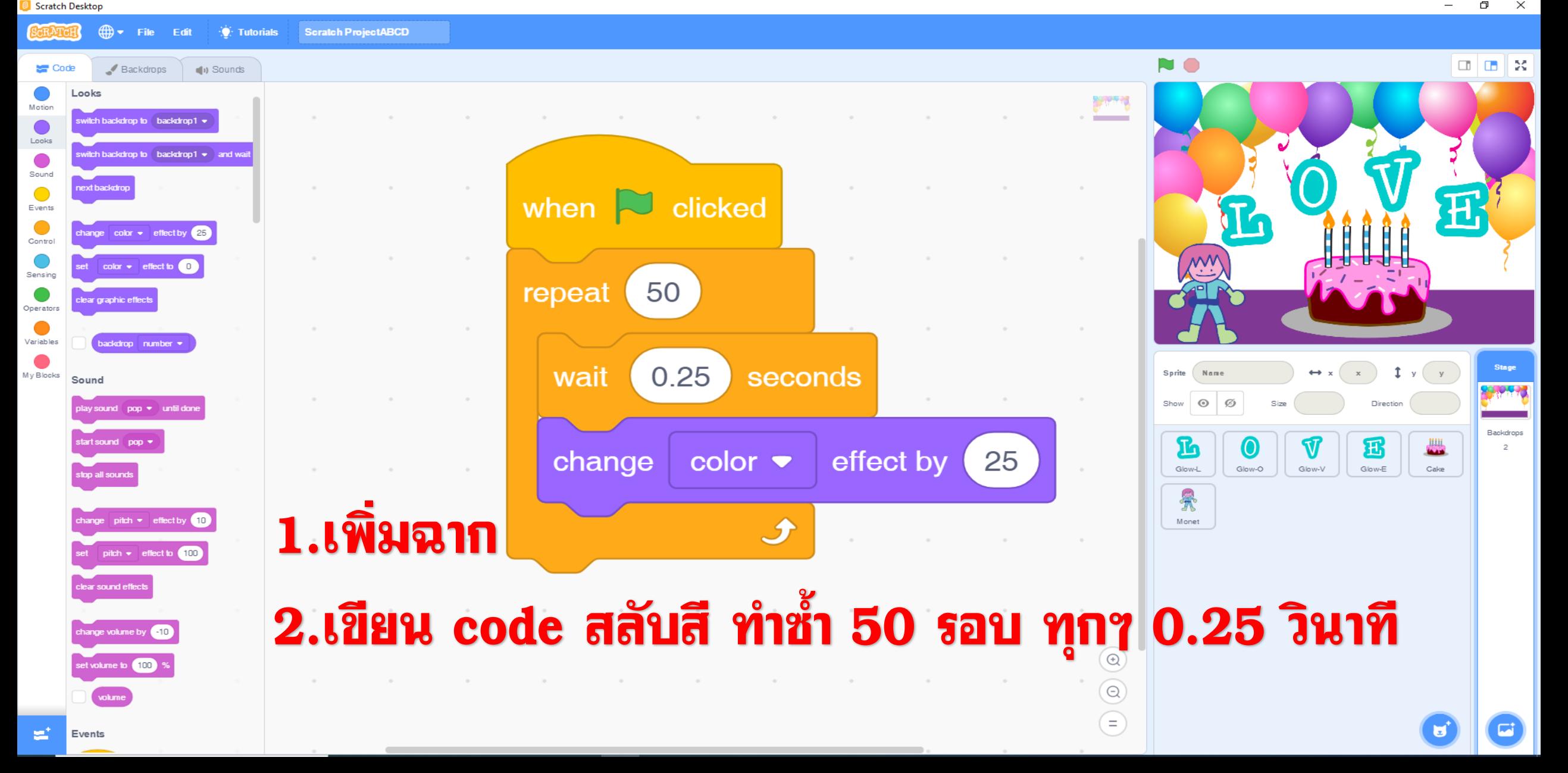

#### อ.ศิริลักษณ์ เลิศหิรัญทรัพย์ $\gg$  primary.sd.ssru.ac.th

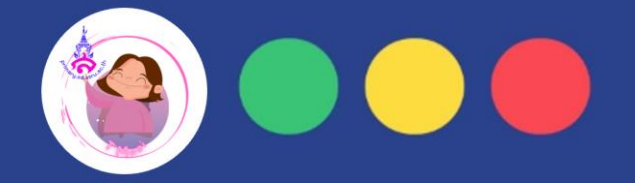

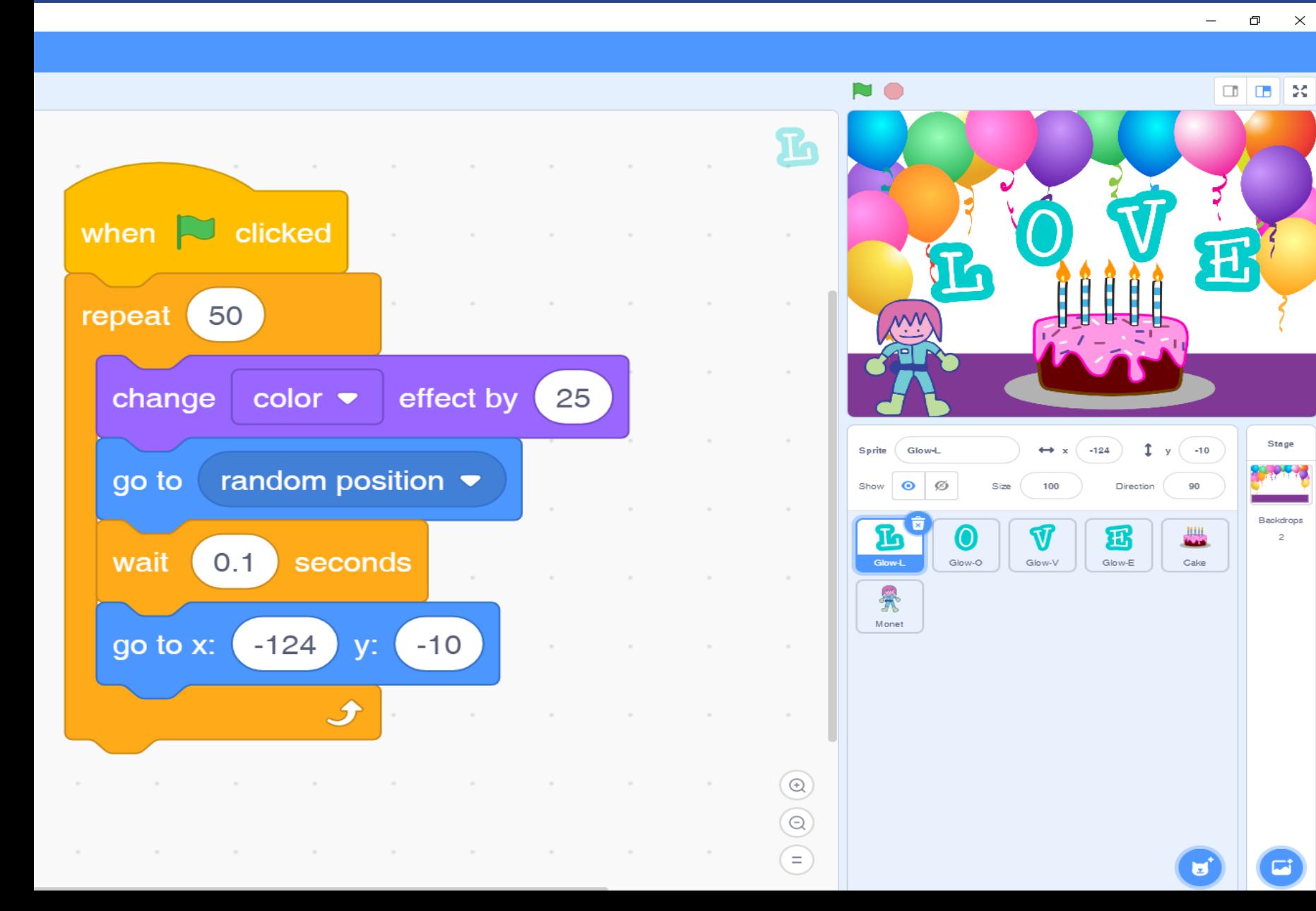

## 3.คลิก choose a sprite เลือก L  $4.\csc$ de สลับสี ทำซ้ำ 50 รอบ (ถ้าเลือกที่สลับอยู่แล้วสามารถ ใช้ next costumes) และวิ่งแบบสุ่มทุกๆ 0.1วินาที กลับมาต้าแหน่งเดิม

### อ.ศิริลักษณ์ เลิศหิรัญทรัพย์ $\gg$  primary.sd.ssru.ac.th

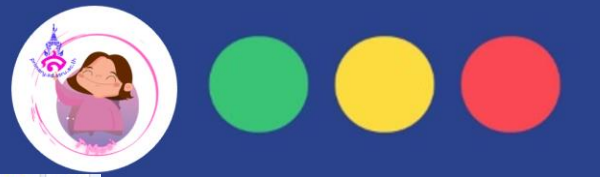

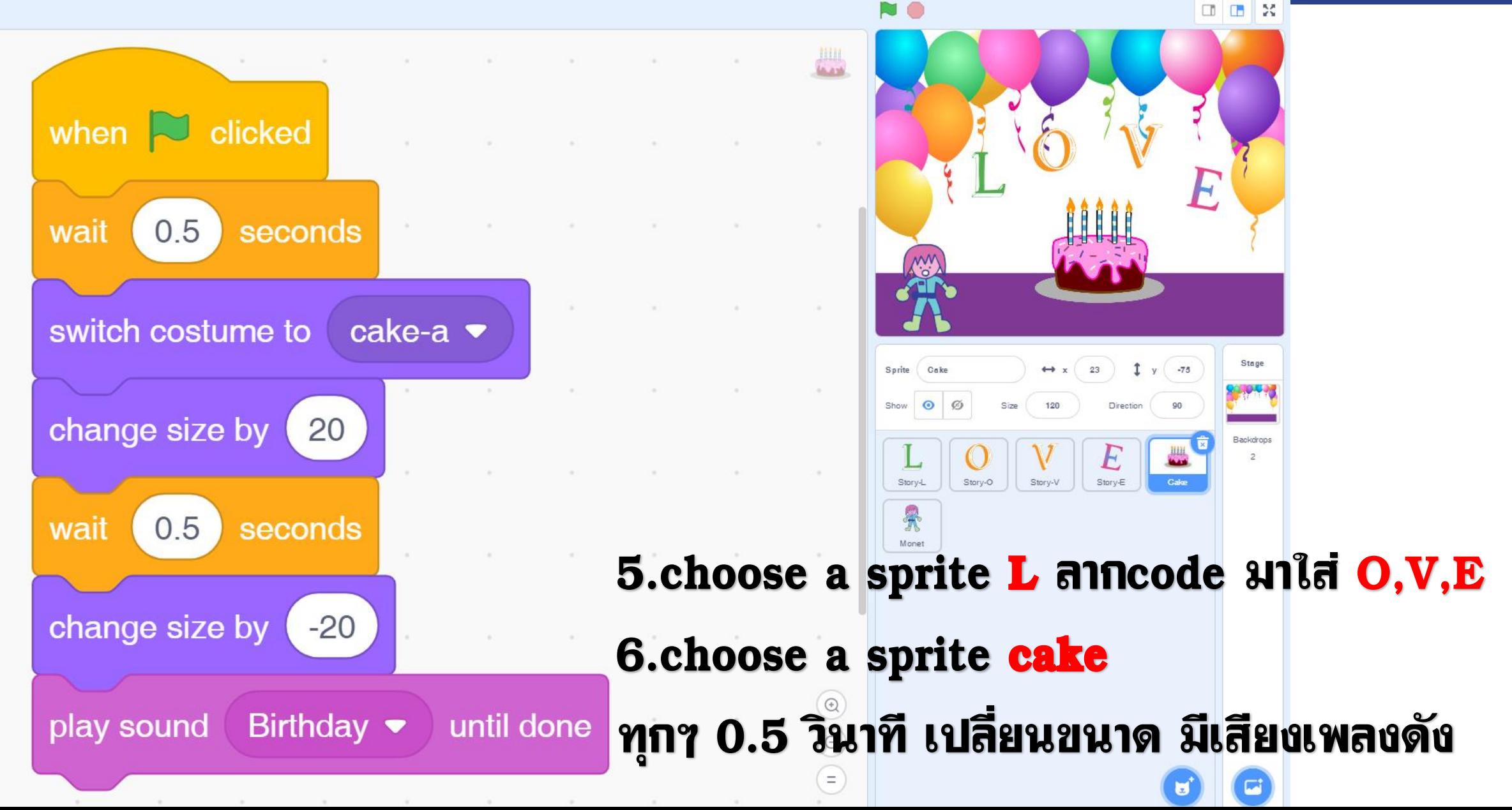

### อ.ศิริลักษณ์ เลิศหิรัญทรัพย์ & primary.sd.ssru.ac.th

# 7.เพิ่มตัวละคร รอ 1วินาที พูดตามที่เราต้องการ

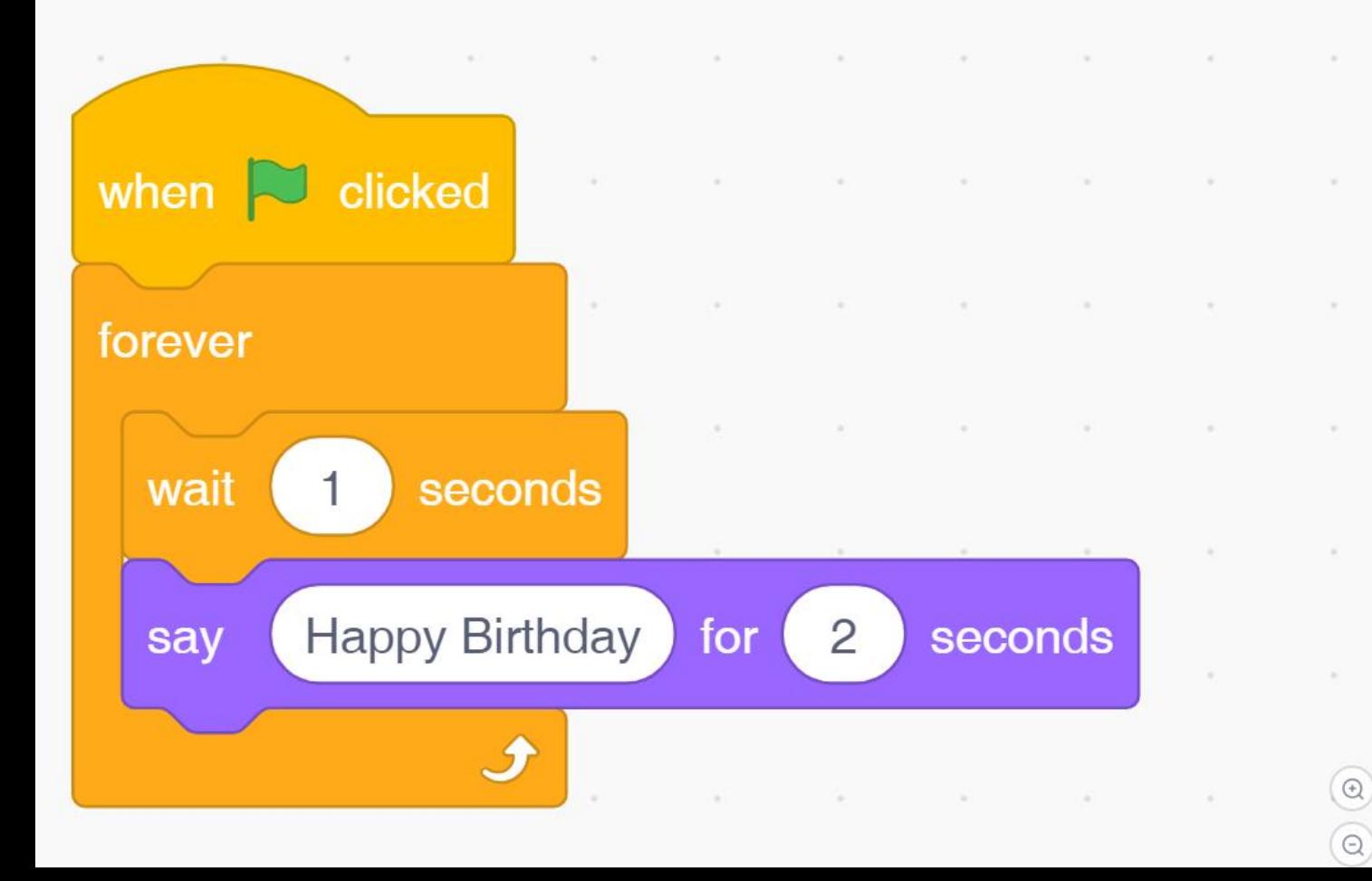

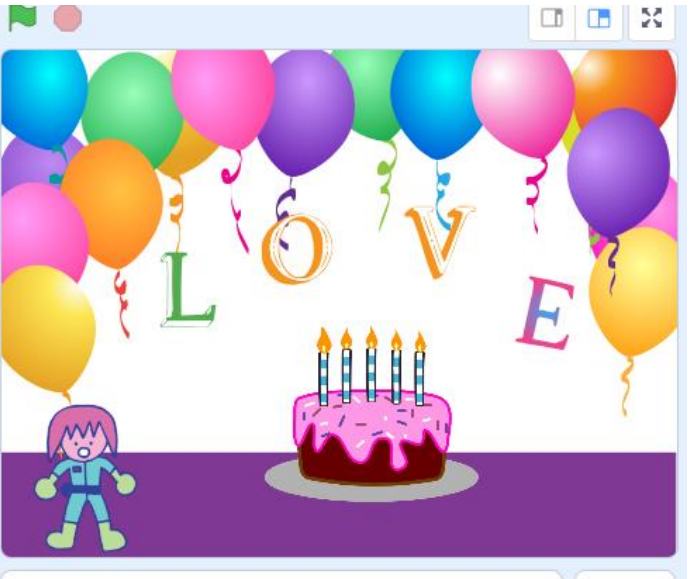

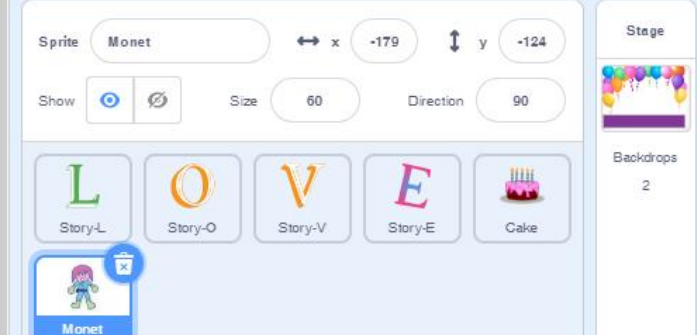